# Creating MS Word documents consistent with the rules of digital accessibility at the SGH Warsaw School of Economics

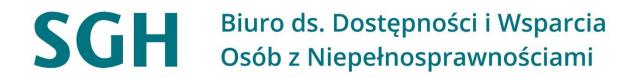

Warsaw, March 2022

Contents – Justyna Kapturkiewicz, Office of Accessibility and Support for People with Disabilities Technical specifications – Maciej Domalewski, Centre for Open Education

# **Contents**

| Rul  | es for creating an accessible Word document                | 3  |
|------|------------------------------------------------------------|----|
|      | Before we get started                                      | 3  |
|      | Font                                                       | 4  |
|      | Paragraphs and headings                                    | 5  |
|      | Lists of elements                                          | 6  |
|      | Hyperlinks                                                 | 6  |
|      | Tables                                                     | 7  |
|      | Columns                                                    | 7  |
|      | Graphics and alternative text                              | 7  |
|      | Accessible document content                                | 8  |
|      | Contrast, background and highlighting                      | 9  |
|      | Converting a Word file into a PDF                          | 10 |
| Inst | truction manual for digitally accessible MS Word documents | 12 |
|      | Document title                                             | 12 |
|      | Check accessibility feature                                | 12 |
|      | Language declaration                                       | 14 |
|      | Font                                                       | 15 |
|      | Line spacing                                               | 16 |
|      | Headers and styles                                         | 16 |
|      | Heading modification                                       | 17 |
|      | Indents and spacing                                        | 18 |
|      | Navigation pane                                            | 18 |
|      | List elements numbering                                    | 19 |
|      | Hyperlinks                                                 | 20 |
|      | Creating tables                                            | 21 |
|      | Creating columns                                           | 23 |
|      | Alternative description for graphics                       | 23 |
|      | How to check contrast in a document?                       | 25 |
|      | Conversion of Word into accessible PDF                     | 27 |

#### Rules for creating an accessible Word document

The following rules must be applied, especially to documents published on the SGH's websites. A document published on a website as an attachment becomes an element of the website and must meet the requirements of digital accessibility.

The accessibility (or lack thereof) of published documents has an impact on the accessibility of the entire site. When creating documents to be published on the website, we need to keep in mind they may also be viewed by people with special needs, such as people with different disabilities. Applying digital accessibility rules when creating documents is particularly important for visually impaired and blind people who use assistive software. Let us therefore ensure that everyone can benefit on an equal basis from the information we publish.

Using the following guidelines<sup>1</sup> will make documents more accessible to all users.

# Before we get started

- When creating a document with the intention of later publishing it on the
  website, it is advisable to adhere to digital accessibility rules from the
  outset. This approach is far more efficient and less time-consuming than
  correcting an inaccessible file afterwards.
- Preparing an accessible document template in advance is also recommended.
- The document title is also important, as it is read by screen readers. To
  input the title, navigate to File -> Information in the menu, then access
  the Properties section to click on the title box and input the document
  title.

3

<sup>&</sup>lt;sup>1</sup> How to implement the Act on Ensuring Accessibility

#### **Instruction manual: How to create a document title?**

• **Check accessibility** feature (in the **Review** section) should be used while creating the document. This is to rectify accessibility errors at the very stage of working on the document.

#### **Instruction manual: How to turn on the Check accessibility feature?**

• In order to ensure that the given content is displayed correctly and that linguistic and grammatical errors are corrected, it is crucial to set the language of the document. In addition, the text in the given language will be read out by an appropriate speech synthesiser.

**Instruction manual: How to declare the language in a document?** 

#### **Font**

- We use sans serif fonts in digitally accessible documents.
- According to the <u>SGH Visual Identity Guidelines</u>, Open Sans and Open Sans Light are
  the sans-serif fonts (i.e. without embellishments) used at SGH. This font should be
  used for all types of promotional materials, office writings and
  presentations, and websites.
- Other sans serif fonts used in accessible Word documents include
   Verdana, Calibri, Arial, Helvetica with a minimum size of 11 or 12 pts.

#### Instruction manual: How to set the font.

• The line spacing should be **1.15–1.5 pts.** 

**Instruction manual: How to set the line spacing.** 

# Paragraphs and headings

- Text should be left-aligned or centred, without using justification.
- Do not use italics or capitals for whole blocks of text.
- A so-called wall of text should be avoided. Divide the text into friendly and logical paragraphs.
- In longer documents, use content-appropriate subheadings (headings) to organise the document. In addition, headings create an outline of the document, which makes it easier to quickly familiarise yourself with its structure.
- Use the built-in styles and headers in your word processing software and keep to the hierarchy, e.g. Heading 1, Heading 2, Heading 3 etc.

#### Instruction manual: How to set the headings and styles.

- Do not split words when moving to the next line.
- Do not create vertical captions.
- Create spacing and indents only using the *Indents and Spacing* tool. Do not use the Enter or Shift+Enter key to artificially increase the spacing.
- If text needs to be split, this should not be done with the space bar, but with the text split function.

#### **Instruction manual: How to set the indents and spacing.**

 With the navigation pane, it is possible to swiftly correct the affected headings if irregularities are noted.

Instruction manual: How to turn on the navigation pane.

#### Lists of elements

 Use built-in word processing tools to insert consecutive elements from a numbered or non-numbered list, such as bullets.

#### Instruction manual: How to set list elements numbering.

Avoid including pseudo lists of elements, such as starting lines with a "-"
 sign, as they are not accurately interpreted by assistive software.

# **Hyperlinks**

- When including a link in the text, its purpose should be described clearly.
   Each hyperlink (link) must have intelligible content, e.g. <u>Polish translation of WCAG</u>
   2.1.
- Avoid hyperlinks for vague content, such as, here, more, etc. The user should have clear information about the destination of hyperlinks.
- Avoid using links with ambiguous characters that do not identify the link destination, e.g.:

https://www.google.pl/?ei=o8wOWqzIHobdwAL2yYaADQ&q=SGH&oq=SGH&gs\_l=psy-.

Instruction manual: How to create hyperlinks.

#### **Tables**

Create tables with a table creating tool that is built in the word processor.

#### Instruction manual: How to create tables.

- Create regular tables the same number of cells in each row of the table.
   Avoid complex tables. It is good practice to split the collection into several smaller tables or to describe the contents (or part of the contents) in text (rather than in a table).
- Set a header row in a table this will make it easier to read/understand for those using a screen reader. Select the entire first row, navigate into the properties of the table, then into the *Row* tab and select *Repeat as header row* at the beginning of each page.
- Use *Repeat as header row* at the beginning of each page so that in longer tables the header row is visible on each new page.
- Table lines should be visible.
- Text in columns should be aligned to the left and figures to the right.
- Create regular tables (if the content presented allows this), that is, tables
   that have the same number of cells in each row.
- Whenever possible, avoid merging cells both header cells and other cells in the table.

#### **Columns**

• Always use the "real" columns. Do not create columns with the Tab key.

Instruction manual: How to create columns.

# **Graphics and alternative text**

 Use alternative text when inserting photos, figures, maps and charts into the text.

#### **Instruction manual: How to set alternative text for graphics.**

- Graphics placed within the text should be aligned with the text. Avoid socalled "flowing" elements outside the organisation of the text.
- Alternative text types for individual graphics:
  - decorative elements no alternative texts.
  - simple information graphics concise text, slogan to signal the message (e.g. Note).
  - graphics, photographs short alternative texts, e.g., a smiling girl reading a book.
  - diagrams, graphs, charts extended alternative texts to convey key findings, e.g. a column chart showing the sales performance of company X and Y in 2022. In January, Company X's sales significantly exceeded Company Y's sales and have steadily increased throughout the year.
  - symbolic spatial notations e.g. musical notes verbal notation or notation in accessible form – mathML.
- The alternative description is brief and conveys the most important content and considers the context of the situation. If there is text on the graphic, this should also be added in the description.
- The alternative text should not exceed about 80–120 characters (this is
  important for users using a braille ruler), but what matters the most is the
  content of the description included as alternative text (it should be as
  helpful and useful as possible).
- Repeated graphic elements should always have the same text alternative.

#### Accessible document content

The digital accessibility of a document is also about the accessibility of the content. Efforts should be made for the content of the document to be as clear,

logical and accessible as possible. To this end, the most plain possible language should be used.

#### Additional tips:

- it is useful to explain the meaning of acronyms and abbreviations;
- avoid using text images (copied text pasted as an image);
- use a table of contents for larger documents;
- do not use colour as the sole means of conveying meaning;
- use sufficient spacing in the text;
- do not use italics for whole paragraphs;
- do not use underlining to make content stand out; it is better to use bold or change the size of the text;
- avoid boxes and form fields in documents as they often cannot be handled correctly using the keyboard alone;
- avoid multi-column formatting as there may be problems with the order in which content is read;
- do not use tables for page layout as they are used to present data;
- avoid writing in capital letters only.

# Contrast, background and highlighting

- Set the right contrast between text and background. It is safest to use black text on a white background. Do not use a coloured background for text in, for example, table headers (unless you are sure that the contrast is more than 4.5:1).
- The optimum solution is to use a contrast ratio of 7:1 (do not use a poorly defined colour combination, such as white text on a blue background, light yellow on white).
- In order to check the contrast, you may, for instance, go to <u>contrast-checker</u>, where a tool for checking contrast is available.

Link to instruction manual on how to check document contrast.

#### **Instruction manual: How to check contrast in a document?**

• Do not use colours and underlining to highlight content. A different font size, for example, is a better solution.

# Converting a Word file into a PDF

If you need to convert a file to PDF, use the *save as PDF* feature. Never use the *print to PDF* option. A document printed to PDF is treated as an image and the text within remains impossible for screen readers (e.g., a blind person's assistive software) to process.

Instruction manual: How to convert Word into accessible PDF.

# Instruction manual for creating **MS Word documents** consistent with the rules of digital accessibility at the SGH Warsaw School of **Economics**

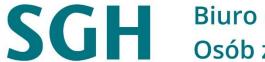

SGH Biuro ds. Dostępności i Wsparcia Osób z Niepełnosprawnościami

Warsaw, August 2022

# Instruction manual for digitally accessible MS Word documents

#### **Document title**

To give a suitable title to a text document, on the Word ribbon in the top left corner click **File -> Information**, then in the properties section click on the title field and enter the title of the document to be displayed by text readers.

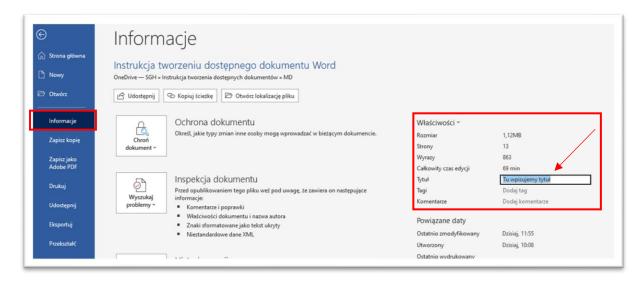

**Backlink to the rules for creating accessible documents.** 

# **Check accessibility feature**

Before starting to create content, check accessibility on the ribbon under **Review -> Check accessibility.** 

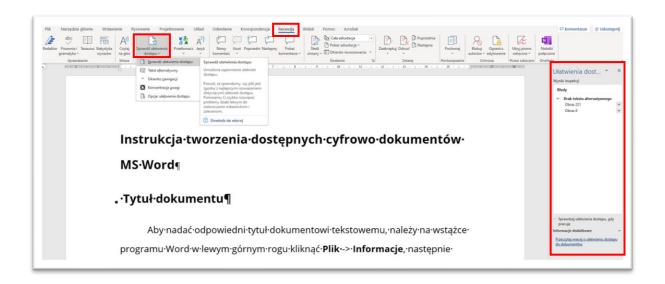

A window will appear on the right-hand side of the document where errors are identified on a continuous basis. Once the list is expanded, suggestions for enhancing text formatting are provided.

By clicking on the identified error, we can view the recommended action. In the example above, the word processor has detected a missing alternative description and prompts for its completion.

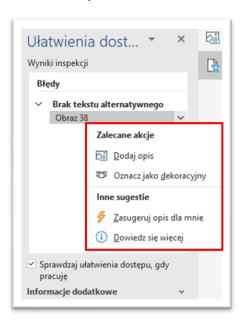

Before finalizing the document, you should receive the following message in the **Accessibility checker** window:

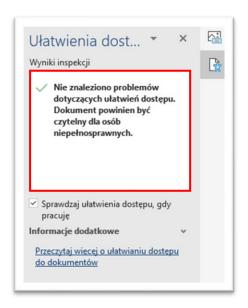

**Backlink to the rules for creating accessible documents.** 

# Language declaration

If the document is written in a different language, the language of the entire content and individual passages needs to be declared. To use this option, select the whole text (Ctrl + A) or the words/sentences in question, then go to the *Language* section, which can be found in the **Review -> Language -> Set proofing language.** 

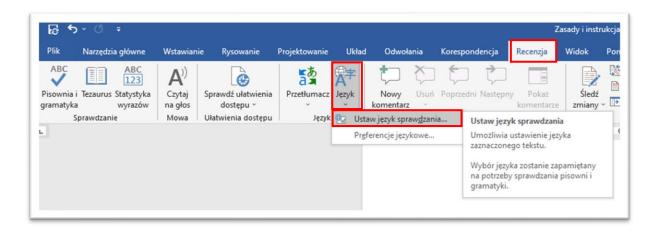

In the Language options, select the language in which the document is being created.

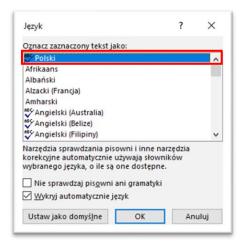

**Backlink to the rules for creating accessible documents.** 

#### **Font**

To set the font, click on the **font field** and select a sans serif font.

Recommended fonts consistent with the <u>SGH Visual Identity Guidelines</u> are Open Sans and Open Sans Light. Other sans serif fonts in the document standard are Verdana, Calibri, Arial, Helvetica.

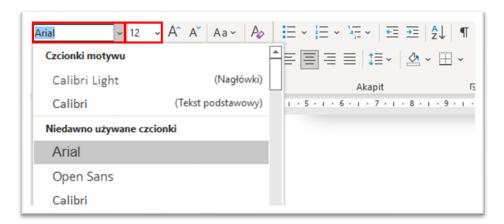

**Font size field** is next to the font field. An optimum font size for accessible documents ranges from **11 to 12 pts**.

# **Line spacing**

To set the line spacing, go into the **paragraph setup** and in the line spacing section, set the Multiple to 1.15–1.5 pt or 1.5 lines.

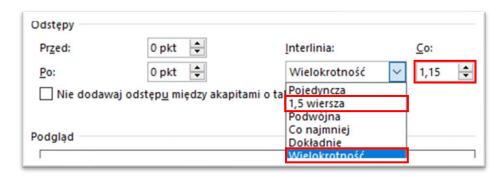

- Text should be left-aligned or centred, without using justification.
- Do not use italics or capitals for whole blocks of text.

Backlink to the rules for creating accessible documents.

# **Headers and styles**

In longer documents, use content-appropriate subheadings (headings) to organise the document. In addition, headings create an outline of the document, which makes it easier to quickly familiarise yourself with its structure.

**Home** provides automatically defined headings. Use the built-in styles and headings in your word processing software and keep to the hierarchy, e.g. Heading 1, Heading 2, Heading 3 etc.

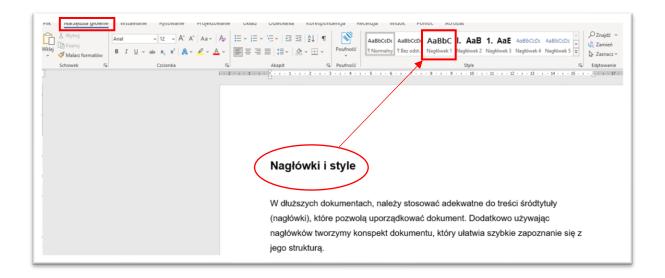

# **Heading modification**

To modify e.g. centring, bold, this should only be done via the **modification options** (right-click on the heading to be modified and then click on **Modify...**).

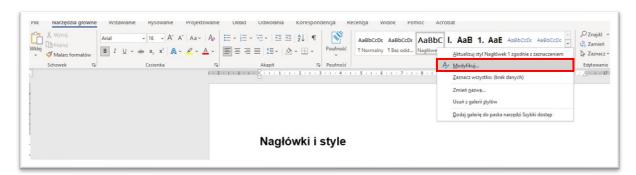

In this way, the font size, colour, type etc., can be fine-tuned. In addition, in the **Format** section it is possible to select many additional options, such as numbering.

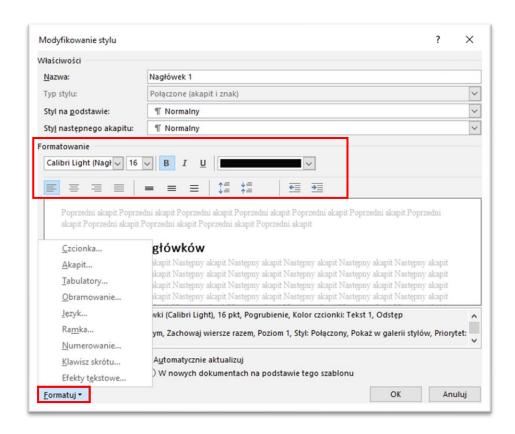

Backlink to the rules for creating accessible documents.

# Indents and spacing

You must only create spacing and indentation using the *Indents and Spacing* tool. Do not use the Enter or Shift+Enter key.

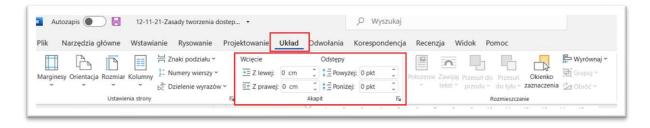

Do not split words when moving to the next line or create vertical captions.

Backlink to the rules for creating accessible documents.

# **Navigation pane**

The headings layout may be previewed in the **Navigation pane**, on the **View** ribbon.

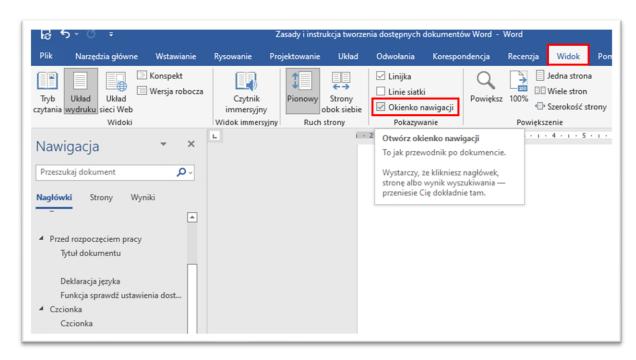

Backlink to the rules for creating accessible documents.

# List elements numbering

In order to use the in-built list element numbering option, use the numbered or non-numbered list in Home, Paragraph section.

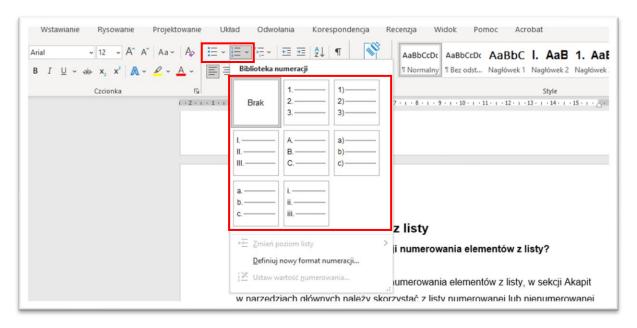

Avoid including pseudo lists of elements, such as starting lines with a "-" sign, as they are not accurately interpreted by assistive software.

# **Hyperlinks**

To properly insert a link, do not paste a full address, which usually consists of a whole sequence of many characters. Adequately and legibly name the content and then add the hyperlink. To do this, select the text to be hyperlinked and then right-click to select **Link.** Then set the text to be displayed and check if the hyperlink address is correct.

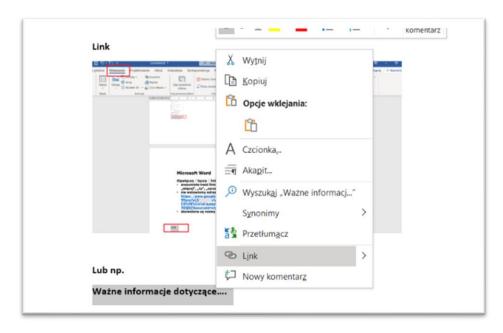

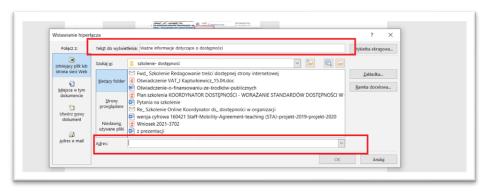

# **Creating tables**

When creating a table, use the built-in tool in your word processor to be found under **Insert -> Table**. For a large number of columns, a smaller font size than recommended can be used (e.g., 10 pts.)

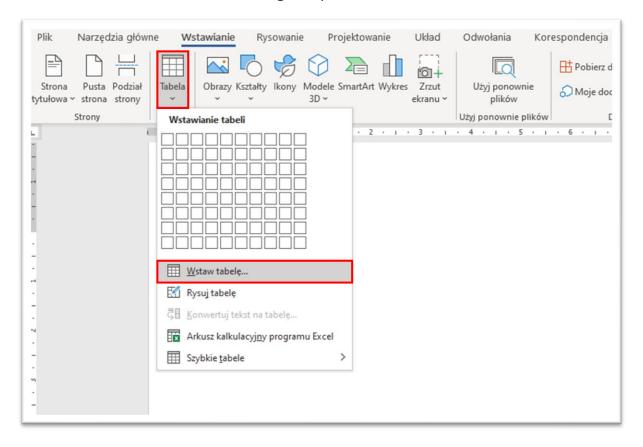

Avoid merging header cells in a table and make sure that tables are regular.

For long tables, it is helpful to repeat the header row at the beginning of each page. To select this option, right click on the icon the top left of the selected table to access **Table Properties**.

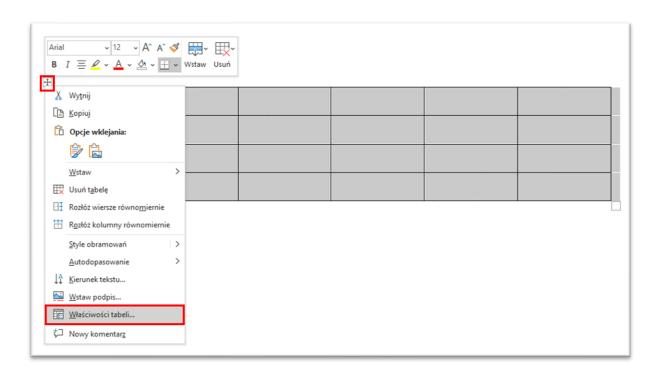

Then, in the **Row** section, select the **Repeat as header row at the top of each page**.

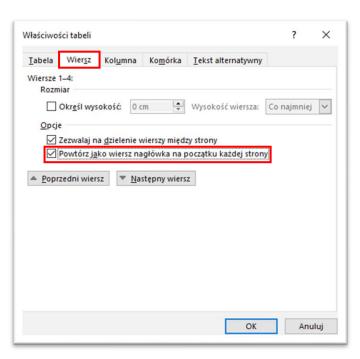

# **Creating columns**

- To create columns, go to the **Layout** section of the navigation ribbon.
- Then, in the **Page Setup** section, you need to select the **Columns** option.
- Once clicked, select the number of columns to create on the document page.

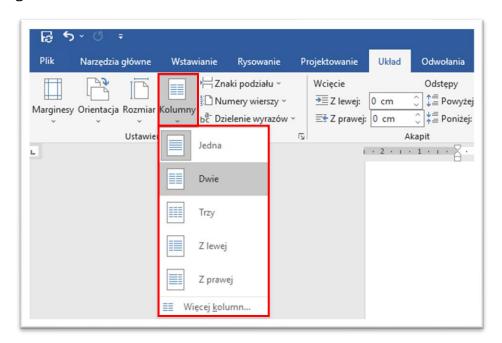

**Backlink to the rules for creating accessible documents.** 

# Alternative description for graphics

For each image, graphic, map, chart or photo, an alternative description needs to be given. To do this, right-click and select **Edit Alt Text.** 

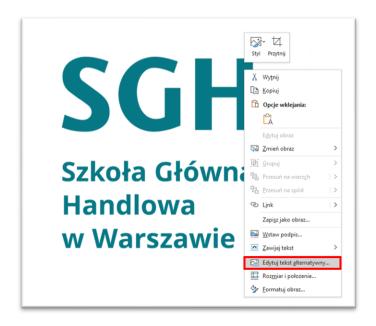

On the right-hand side, the **Alt Text** menu will open and the alternative text must be placed in the text box. If the user does not know what to write, MS Word provides for generating alternative text. If the image is decorative and does not need a description, we can select such an option by clicking the **Mark as decorative** box.

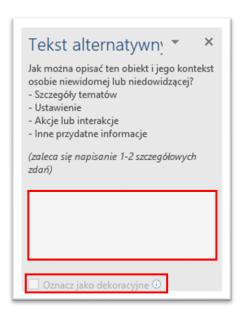

#### How to check contrast in a document?

In order to check the contrast, you may, for instance, use the tool at <u>contrast-checker</u>. The website uses the Web Content Accessibility Guidelines (WCAG) to calculate the colour contrast ratio in a document. As per WCAG, at level AA (minimum contrast), the contrast ratio between text and background should be at least 4.5:1 for normal text and 3:1 for large text. Level AAA (enhanced contrast) requires a contrast ratio of at least 7:1 for normal text and 4.5:1 for large text.

In the text box, enter colours in hexadecimal format or click the icon to use the colour sampler. The contrast ratio value will update automatically when the colour values change

| Kontroler kontrastu kolorów                                                                                         |          |               |                      |                        |                 |           |  |  |  |
|----------------------------------------------------------------------------------------------------|----------|---------------|----------------------|------------------------|-----------------|-----------|--|--|--|
| Sprawdź kontrast kolorów między tekstem a jego tłem i spraw, aby Twoje treści internetowe były łatwe do odczytania! |          |               |                      |                        |                 |           |  |  |  |
| Powered by <u>aspose.com</u> and <u>aspose.cloud</u>                                                                |          |               |                      |                        |                 |           |  |  |  |
|                                                                                                    | Przykład | l tekstu z du | ıżą czcionka         | Kolor pierwszego planu |                 |           |  |  |  |
| Przykład zwykłego tekstu czcionki.  Przykład zwykłego pogrubionego czcionki.  Kontrolować                           |          |               |                      |                        | #000000         |           |  |  |  |
| Duży tekst:                                                                                                    | WCAG AA  | TAK           | WCAG AAA             | TAK                    | Przezroczystość |           |  |  |  |
| Tekst normalny:<br>Tekst<br>pogrubiony:                                                                             | WCAG AA  | TAK<br>TAK    | WCAG AAA<br>WCAG AAA | TAK                    |                 | Kolor tła |  |  |  |
| Elementy interfejsu użytkownika:                                                                                    | WCAG AA  | TAK           | ı                    |                        | #111111         |           |  |  |  |
| Współczynnik 21.00 Doskonały kontrastu:                                                                             |          |               |                      |                        | Przezroczystość |           |  |  |  |
|                                                                                                    |          |               |                      |                        |                 |           |  |  |  |

To check the hexadecimal code of a colour, in Word, in the **Home** ribbon, go to **Font colour** and then select **More colours**...

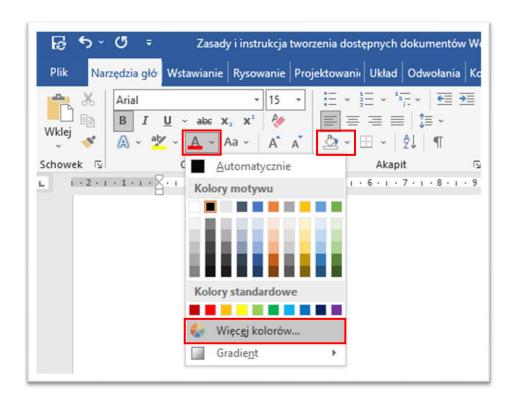

In the **More Colours...** window, go to the **Custom** tab. The **Hexadecimal** box is at the very bottom of the tab. You need to copy the hexadecimal number of the colour whose contrast you want to check and paste it, for instance, on image-color.com. When checking the colour of a page, go to **Shading** in Word, in the **Home** ribbon, and then select **More colours...** The remaining steps are the same as for **Font colour.** 

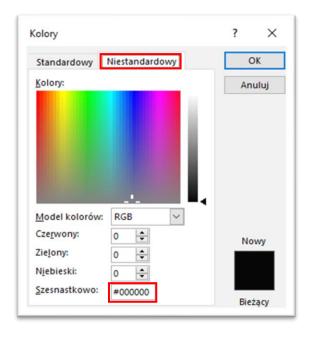

#### **Backlink to the rules for creating accessible documents.**

#### **Conversion of Word into accessible PDF**

To convert a Word document into an accessible PDF, select the option to save the document as a PDF file.

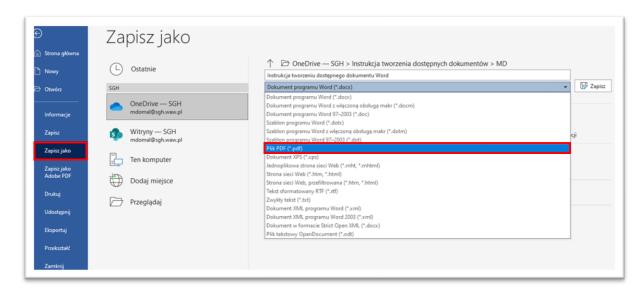

When saving, you need to check that **Create bookmarks using: Headings** is selected in the options. When converting, never use the Print to pdf option.